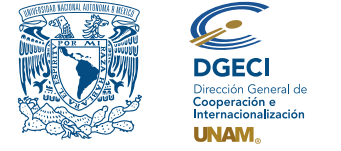

Universidad Nacional Autónoma de México Dirección General de Cooperación e Internacionalización

KKKK0000

# Convocatoria de Movilidad Estudiantil Internacional de Licenciatura Primavera 2024

#### **ASPIRANTE:**

- **1.** Revisa la **convocatoria**.
- **2.** Si cumple con los requisitos, contacta a la persona Responsable de Movilidad Estudiantil (RME) de la Institución de Educación Superior (IES) en la que está inscrito, para **solicitar su nominación**.

#### **RESPONSABLE DE MOVILIDAD ESTUDIANTIL DE LA IES:**

- **3.** Ingresa al Sistema de Gestión de Movilidad Entrante (SGMEE), en el sitio **[https://bit.ly/sgmeeunam](https://sgmee.unaminternacional.unam.mx/)**, inicia sesión con su Usuario y Contraseña\*; oprime el botón **Convocatorias activas** y selecciona la convocatoria correspondiente. \*En caso de no contar con estos accesos deberá ponerse en contacto al correo: **[cnavarro@global.unam.mx](mailto:cnavarro%40global.unam.mx?subject=)**.
- **4.**Revisa y verifica que el aspirante cumpla con los requisitos establecidos en la convocatoria. Si cumple, inicia la nominación oprimiendo el botón **Añadir nominación** e ingresa la siguiente información del aspirante:
	- tipo de modalidad (semestral cursar asignaturas, de investigación o de experiencia profesional)
	- duración de la movilidad (semestral o anual)
	- nombre completo del estudiante (idéntico al pasaporte)
	- correo electrónico
	- nombre de licenciatura (**grado o pregrado**) que se encuentra cursando
	- plantel o campus de origen
	- número de créditos cursado al momento de la nominación (no se deben considerar los créditos del periodo académico que cursa actualmente el aspirante)
	- número de créditos totales de la licenciatura
	- promedio académico en la escala de la IES de origen (es importante considerar que el promedio mínimo para participar es 8/10 de acuerdo con la escala de la UNAM, sugerimos revisar la tabla de referencia de escalas de calificaciones disponible en: **[https://bit.ly/Movilidad\\_Entrante](https://www.unaminternacional.unam.mx/es/movilidad/entrante)**
	- semestre en el que se encuentra inscrito
	- número total de semestres de la licenciatura
- **5.** Oprime el botón **Generar nominación**. Posteriormente, el sistema envía al aspirante una notificación a la dirección de correo electrónico registrada, con el enlace para continuar con el proceso.
- **6.** En caso de que el aspirante notifique que no recibió el enlace para continuar, ingresa a la solicitud, oprime el botón **Consultar** y en la sección **"Notificaciones"** activa la opción **Actualizar correo electrónico del aspirante** y registra el nuevo correo.

### **ASPIRANTE:**

**7.** Recibe la notificación\* e ingresa al enlace para continuar con el proceso de registro de la solicitud. Es recomendable ingresar a través del buscador de *Google Chrome* y revisar las carpetas de *correo no deseado y/o spam*.

\*En caso de no recibir la notificación, contacta a su RME para verificar la dirección de correo electrónico registrada (paso 6).

- **8.** Ingresa a la solicitud oprimiendo el botón correspondiente o el enlace.
- **9.** Registra la dirección de correo electrónico con la que te registraron, genera una contraseña y vuelve a confirmar contraseña.
- **10.** Oprime el botón **Generar NIP de activación**. El sistema te enviará de forma automática a tu correo electrónico el **código de activación**.
- **11.** Verifica en tu bandeja de entrada, correos no deseados o SPAM el código de activación e ingrésalo en el sistema y oprime el botón **guardar**.
- **12.** Inicia sesión con tu correo, contraseña y oprime el botón **Iniciar**.
- **13.** Ingresa a la sección **"Mis Solicitudes"**, localiza las solicitudes activas y oprime el botón **"Accede a la solicitud"**.
- **14.** Revisa los datos de la Solicitud de Movilidad.
- **15.** Ingresa a la sección **"Datos personales"** y registra la siguiente información:
	- Datos de identidad:
		- fecha de nacimiento
		- país de nacimiento
		- nacionalidad
		- sexo
		- número de pasaporte
		- fecha de vencimiento del pasaporte
		- correo alterno
		- indica si requieres de alguna atención especial o tienes alguna discapacidad
	- Carga de fotografía, deberás subir una **fotografía reciente a color** (tipo pasaporte, el tamaño de la cara debe estar proporcionado), en formato jpg.
- **16.** Oprime **Guardar**.
- **17.** Oprime **Siguiente** para continuar.
- **18.** Se abrirá la sección **"Datos de Movilidad"**.

**NOTA:** Para los estudiantes en movilidad entrante, la oferta de asignaturas puede variar, no todas las asignaturas de los planes de estudio están disponibles, se sugiere verificar la información en los requisitos específicos de la EA.

- **19.** Selecciona el periodo de la movilidad.
- **20.** Selecciona la(s) EA(s) de interés (hasta dos entidades).
- **21.** Selecciona la(s) licenciatura(s) que deseas cursar.
- **22.** Selecciona las asignaturas por licenciatura del catálogo que se desplegará en el recuadro de cada licenciatura.
- **23.** Oprime el botón **"agregar asignaturas"** para confirmar.
- **24.** Oprime **Guardar**.
- **25.** Oprime **Siguiente** para continuar.
- **26.** Se abrirá la sección **"Documentos"** en esta sección deberás cargar lo siguiente:
	- **1)** Comprobante de inscripción de asignaturas (Documento que confirma que te encuentras oficialmente inscrito en tu Universidad al momento de tu aplicación, es decir, en el semestre previo a la movilidad "Course Work In-Progess") (en español, inglés o francés).
	- **2)** Historial académico o *transcript* o *Kardex* (el documento debe contener las asignaturas y el número de créditos cursados, así como el promedio general que debe ser mínimo de 8.0 o su equivalente conforme a la escala UNAM, o el promedio requerido por la facultad o escuela de la UNAM, si fuera superior. Si el documento es una impresión de sistema o una traducción simple, deberá estar SELLADA Y FIRMADA por tu universidad.)
- **3)** Carta compromiso, disponible en **[https://cutt.ly/KwjlpKqK](https://www.unaminternacional.unam.mx/file/687)**
- **4)** Pasaporte vigente (vigencia con al menos 6 meses posterior a la movilidad)
- **5)** Oficio de postulación (**documento que debes solicitar a tu universidad**). Deberá contar con los siguientes elementos:
	- nombre del solicitante
	- licenciatura que cursa
	- avance de créditos obtenidos o semestres cursados
	- promedio general obtenido al momento de la nominación
	- periodo en el que desea realizar la movilidad (primavera 2024)
	- modalidad seleccionada
	- entidad(es) académica(s) de la UNAM en las que quiere aplicar
	- nombre y contacto del responsable de movilidad de la Universidad que postula
- **27.** En caso de que la EA de elección solicite información adicional, carga los documentos en el apartado **"Requisitos específicos de la(s) EA"**. Esta información debe ser consultada en: **<https://www.unaminternacional.unam.mx/es/blog/requisitos-especiales>**
- **28.** En caso de que tu IES no sea hispanohablante, carga tu certificado de idioma español. Serán aceptados **únicamente** los certificados SIELE (global) o DELE con nivel B2 de acuerdo con el Marco Común Europeo de Referencia de las Lenguas, no serán aceptados otros comprobantes de idioma.

*Los documentos no deben exceder de 1MB de tamaño, en formato PDF, no se aceptarán archivos dañados o ilegibles.*

- **29.** Oprime el botón **Guardar**.
- **30.** Al terminar de registrar la información en todas las secciones, oprime **Finalizar**.
- **31.** Acepta los términos de participación oprimiendo el botón **Acepto**.

El sistema mostrará una leyenda que indica que la solicitud se ha guardado satisfactoriamente y se enviará a la DGECI para revisión.

## **Solamente serán revisadas por la UNAM las solicitudes validadas por el solicitante.**

Revisa el estatus de la solicitud a través del sistema y el apartado "Notificaciones" para identificar y atender inmediatamente cualquier corrección que se solicite.